# 200/300託管交換機上的VLAN介面設定

### 目標

本文說明200/300託管交換機上的VLAN介面設定配置。VLAN是一組埠,與它關聯的裝置可以 通過乙太網MAC層相互通訊,而不管它們所連線的網路的物理LAN是什麼。 VLAN介面設定用 於設定引數所定義的交換機的介面。

## 適用裝置

· 200/300系列託管交換機

### 組態

步驟 1. 登入Web組態公用程式,然後選擇VLAN Management > Interface Settings。將開啟 Interface Settings頁面:

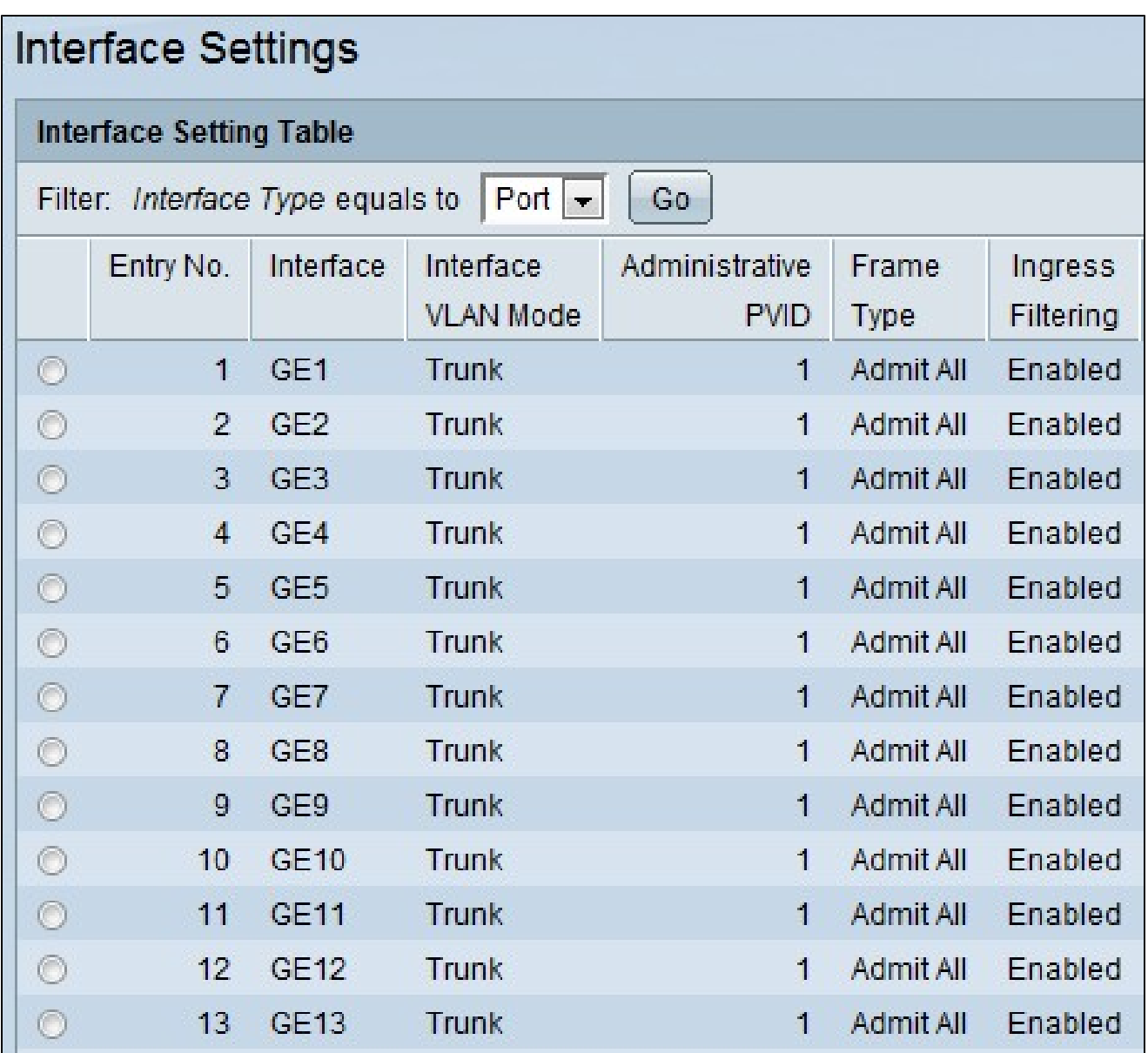

步驟 2.從Interface Type下拉選單中選擇介面。

步驟 3.按一下Go以顯示介面上的埠或LAG的清單

步驟 4.點選要修改的埠或LAG的單選按鈕,然後點選編輯。此時會顯示「編輯」視窗:

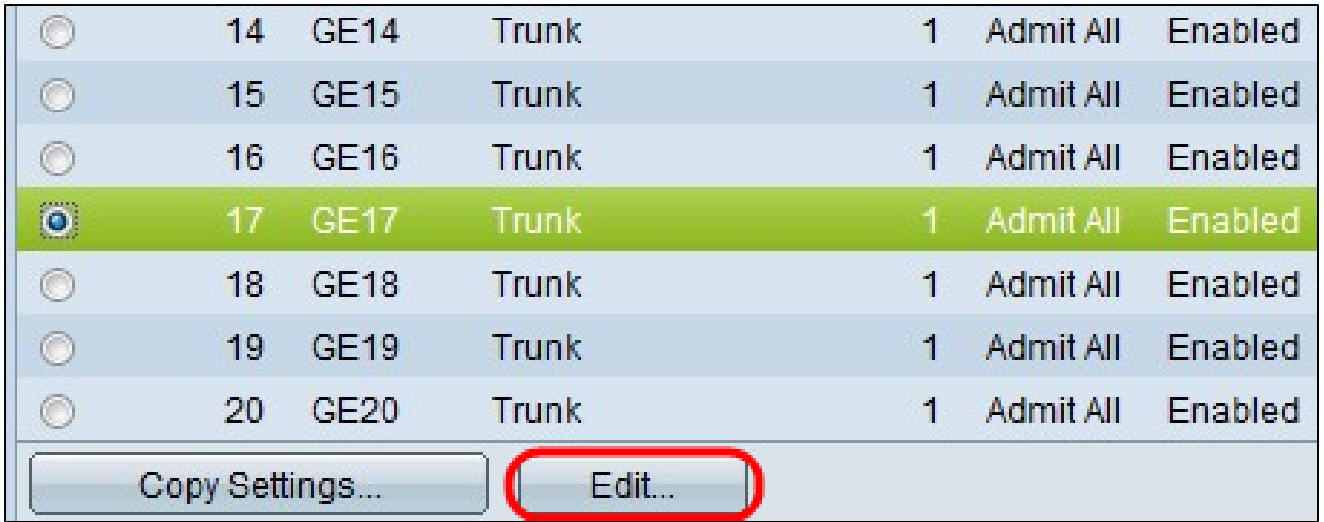

步驟 5.在Interface欄位中點選與所需介面對應的單選按鈕。

·埠 — 從Port下拉選單中選擇要配置的埠。這只會影響選擇的單一連線埠。

· Lag — 從LAG下拉選單中,選擇要配置的LAG。這將影響LAG配置中定義的埠組。

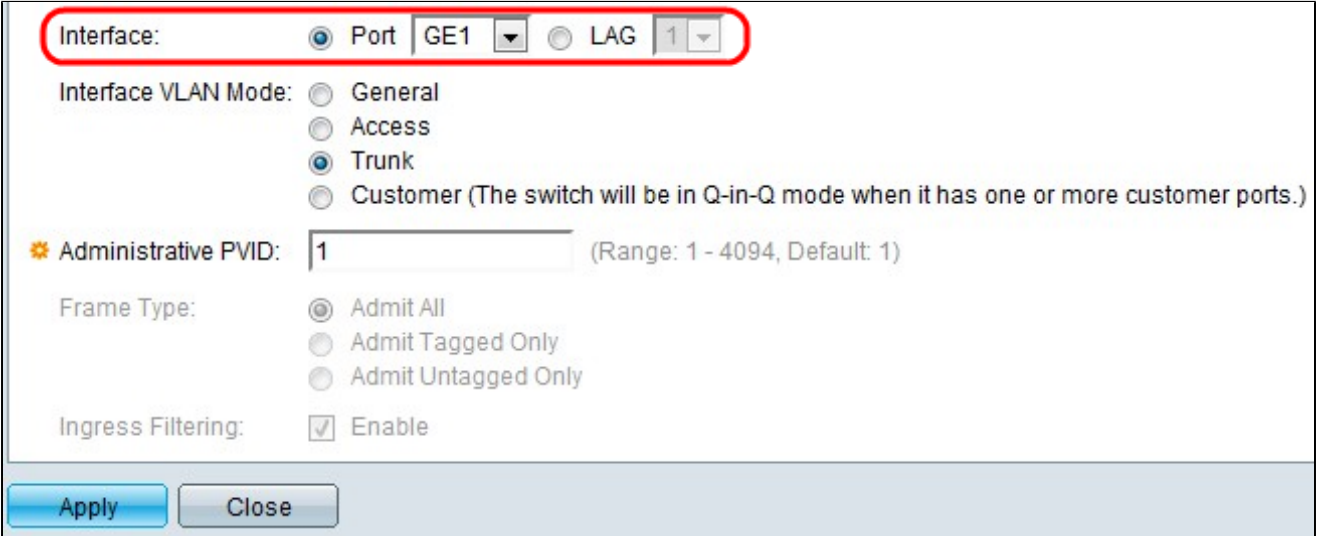

步驟 6.按一下Interface VLAN Mode單選按鈕選擇介面的模式。

·一般 — 一般模式更靈活。它可以在所選VLAN中傳輸已標籤或未標籤的資料包。

·訪問 — 指定訪問模式介面傳輸的VLAN流量。存取模式連線埠只會傳送並接受特定VLAN上 未標籤的訊框。

· Trunk — 用於連線2台交換機。傳送未標籤資料包和已標籤資料包。

#### ·客戶 — 當客戶有一個或多個埠時,交換機介面將處於Q-in-Q模式。使使用者能夠在提供商 網路上使用自己的VLAN安排。

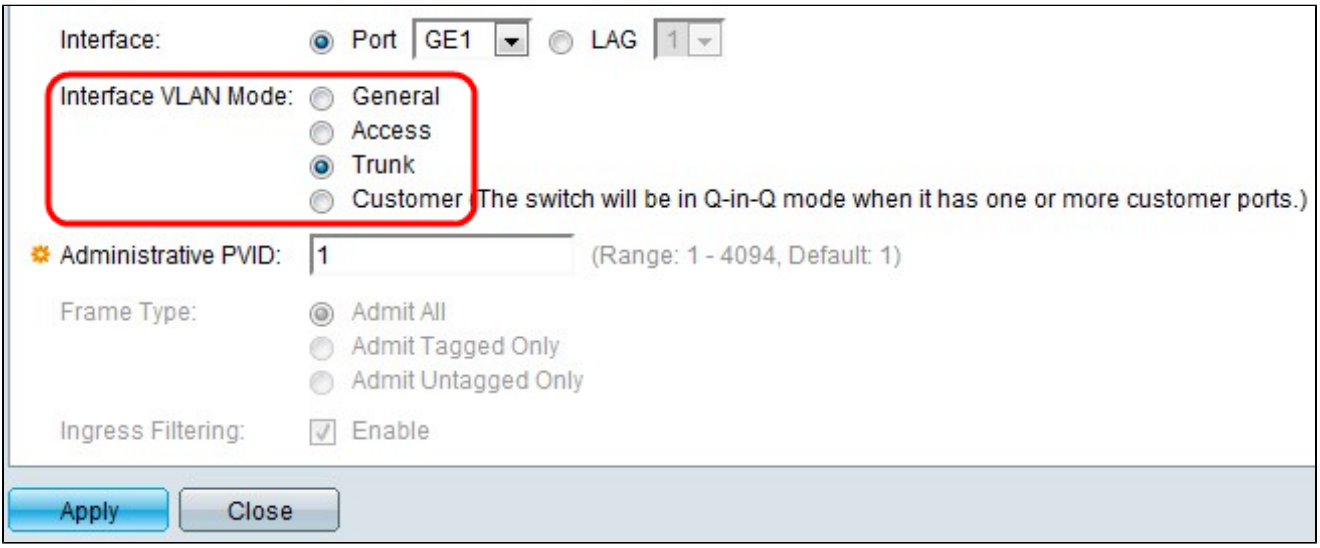

#### 步驟 7.在「管理PVID」欄位中輸入管理PVID值。這是VLAN的埠VLAN ID(PVID),未標籤幀 或優先順序標籤幀會被賦予一個值以進行標識。其範圍為1-4094。

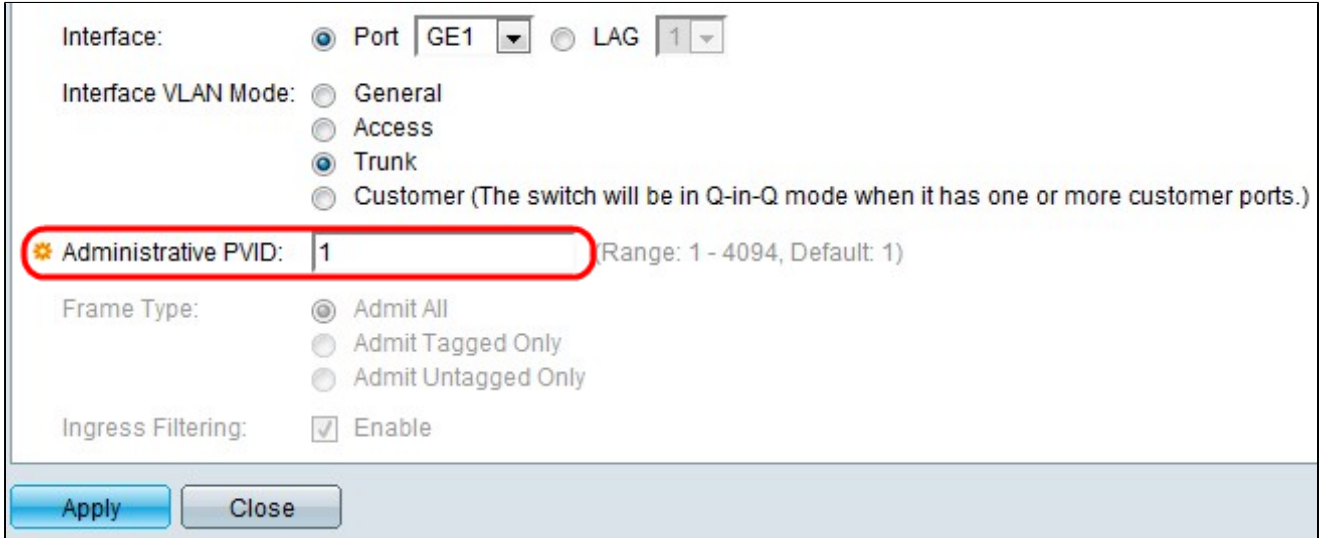

步驟 8.只有當您按一下步驟6中的General Mode時,才會啟用Frame Type欄位。它區分要接 收或丟棄的幀。

· Admit All — 接受所有型別的幀,如無標籤幀、標籤幀或優先順序標籤幀。

·僅允許已標籤的幀 — 僅接受已標籤的幀。

·僅允許未標籤的幀 — 僅接受未標籤的幀和優先順序幀。

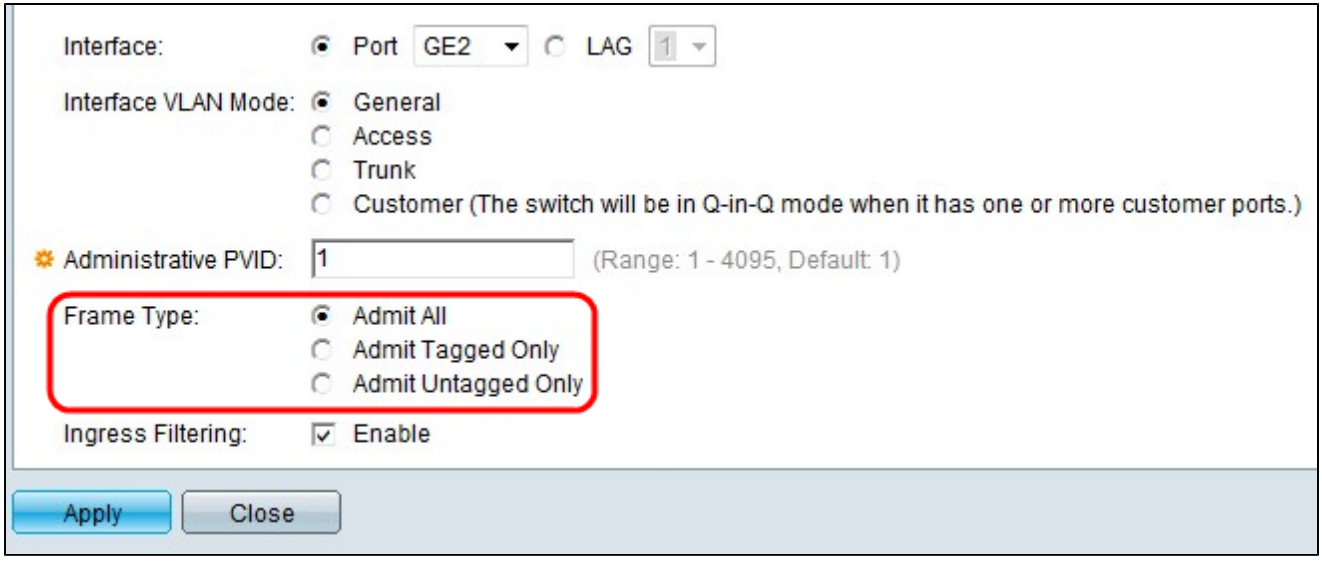

步驟 9.只有當您從步驟6中按一下General Mode時,Ingress Filtering欄位才會啟用。勾選「 Ingress Filtering」欄位下的「Enable」,以啟用輸入篩選。它會丟棄所有進入該介面的幀而 不屬於VLAN。

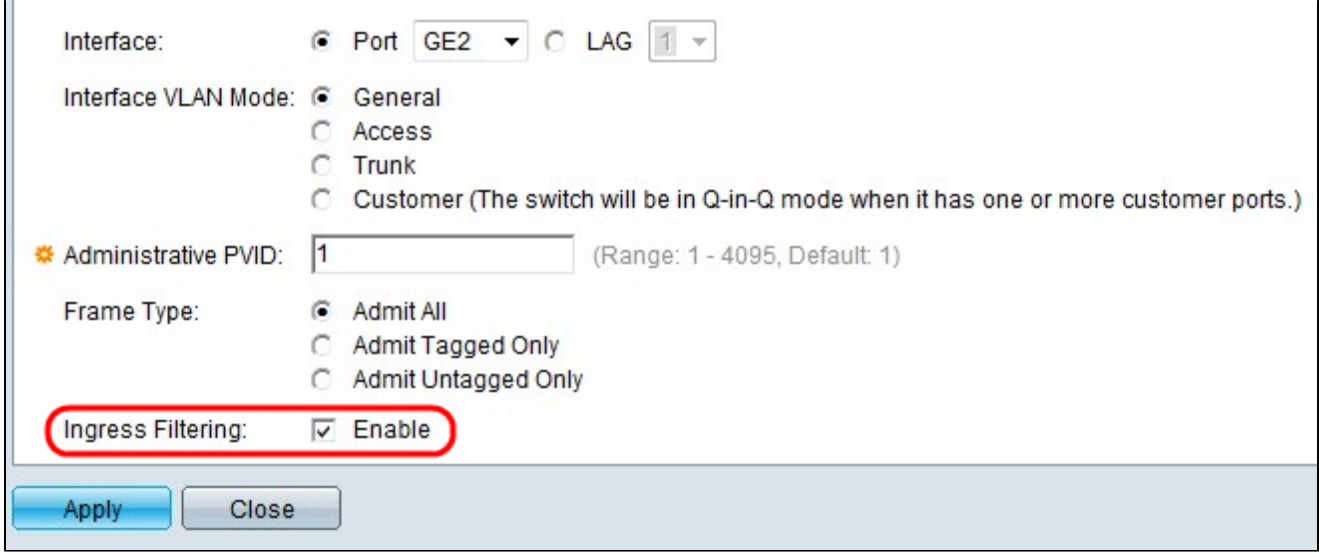

步驟 10.按一下「Apply」。

觀看與本文相關的影片...

[按一下此處以觀看思科的技術演講](https://www.youtube.com/playlist?list=PLB4F91009260AB3D7)

#### 關於此翻譯

思科已使用電腦和人工技術翻譯本文件,讓全世界的使用者能夠以自己的語言理解支援內容。請注 意,即使是最佳機器翻譯,也不如專業譯者翻譯的內容準確。Cisco Systems, Inc. 對這些翻譯的準 確度概不負責,並建議一律查看原始英文文件(提供連結)。